## **Logging In to Edgenuity**

- 1. Go to https://auth.edgenuity.com/Login/Login/Student
- 2. Enter your username and password:

| Username:           |      |
|---------------------|------|
| Temporary Password: | <br> |

3. Click on the name of your course.

New Password: \_

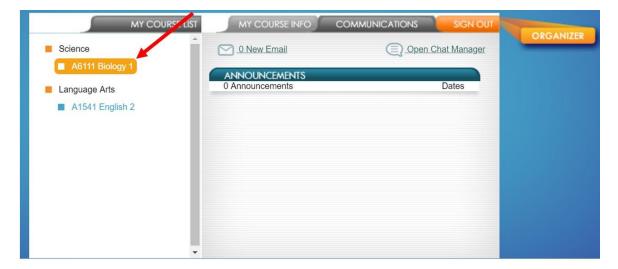

4. You can click on the **Course Map** to see an outline of the entire course, or click on **Next Activity** to be taken directly to the next activity.

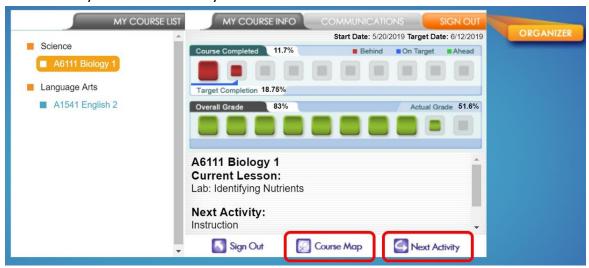

5. For additional resources, click on the Organizer.

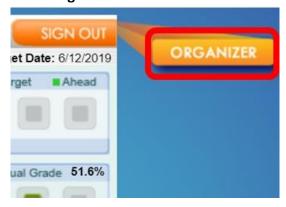

6. The **Resources** tab has a great <u>Orientation and How-To</u> video to help you get started with Edgenuity.

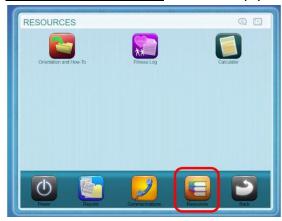

## 7. The **Communications** tab has:

a. <u>Assignment Calendar</u>: Tells you what activities to complete each day to finish your course by the target date.

## \*Make sure your teacher has updated the target date!

- b. eNotes: Any eNotes you have taken will be here to study and review
- c. <u>Scores and Feedback</u>: See any grades or comments your teacher has entered on your assignments.

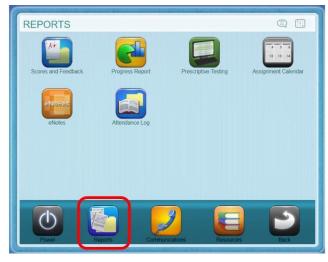